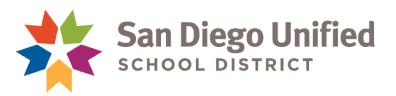

## Ver las calificaciones en el portal de Padres/Estudiantes

## **El 2 de junio de 2020 ● Versión 1.0**

- 1. Se entra en el portal para padres o estudiantes e[nhttps://powerschool.sandi.net](https://powerschool.sandi.net/)
- 2. Por defecto la página se abre en **Grades and Attendance** (**Calificaciones y asistencia**).

**Para escuelas intermedias y preparatorias** - Las calificaciones son visibles en la columna por debajo del **Periodo lectivo (term)** correspondiente.

- Puede ser que Los periodos lectivos que se ven en el portal sean diferentes a los que aparecen en la imagen a continuación, dependiendo de la época del año, y de las configuraciones aplicadas por la escuela.
- Los periodos de calificación del progreso académico se indican con la letra "**P"** -- Las calificaciones enumeradas debajo de estos periodos lectivos señalan el progreso de su hijo hacia sus calificaciones finales. Estas calificaciones no aparecen en el expediente académico del estudiante.
- Los periodos de calificaciones finales se indican con la letra "**S"** para los semestres o con la letra "**Q"** para los trimestres--Las calificaciones enumeradas debajo de estos periodos se consideran las calificaciones finales históricas, y aparecerán en el expediente académico del estudiante.
- Favor de comunicarse con su escuela si tiene preguntas sobre los periodos lectivos y las calificaciones en el portal.
- Haga clic en el enlace de la **calificación** o **número** para ver los detalles de los trabajos escolares.
- Haga clic en el enlace en el **correo electrónico del maestro** para enviar un mensaje al maestro.

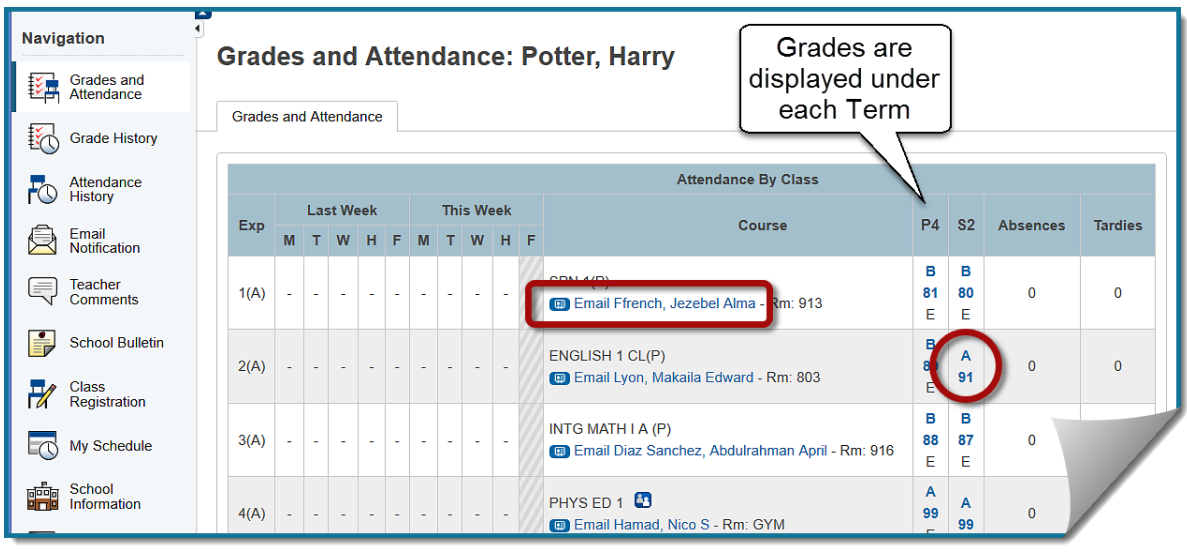

## *PowerSchool*

Ver las calificaciones en el portal de Padres/Estudiantes Página 1

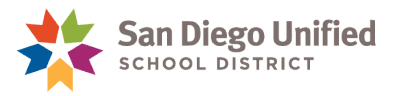

**Para las escuelas primarias** – Las calificaciones son visibles en la **pestaña Standards (estándares)**.

- **E1**, **E2**, y **E3** reflejan los periodos lectivos utilizados en las escuelas primarias a lo largo del año escolar.
- Favor de comunicarse con su escuela si tiene preguntas sobre lo que aparezca en el portal.
- Seleccione cada **nombre del estándar** (**standard name**) para ver más detalles.
- Haga clic en el enlace de **Calificaciones de estándares (Standards Grades)** en la esquina superior derecha para cambiar de página para ver los estándares en un formato diferente.

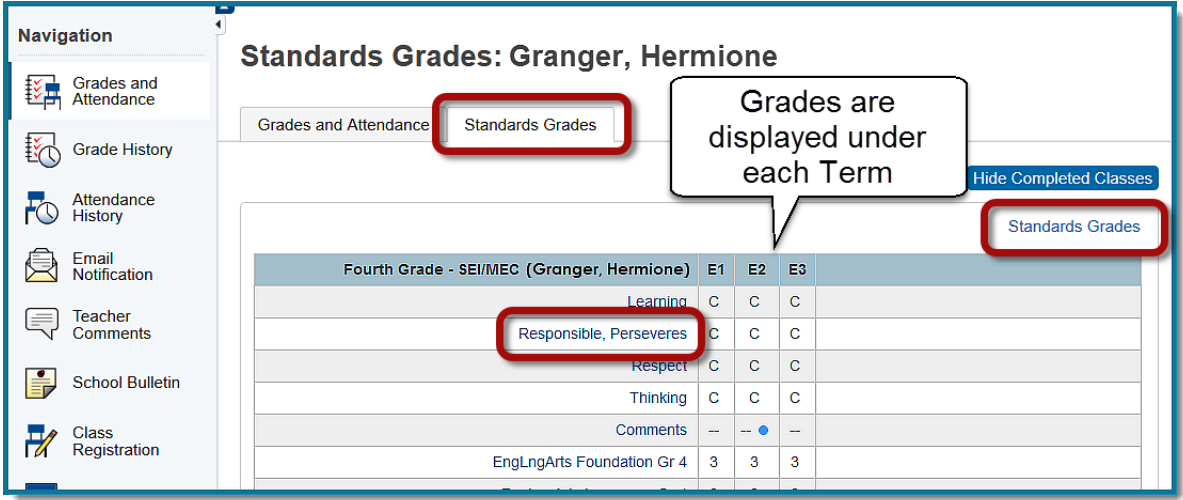

 En la pestaña de **Grades and Attendance (Calificaciones y Asistencia),** seleccione el enlace del **correo electrónico del maestro (Teacher email)** para enviar un mensaje al maestro.

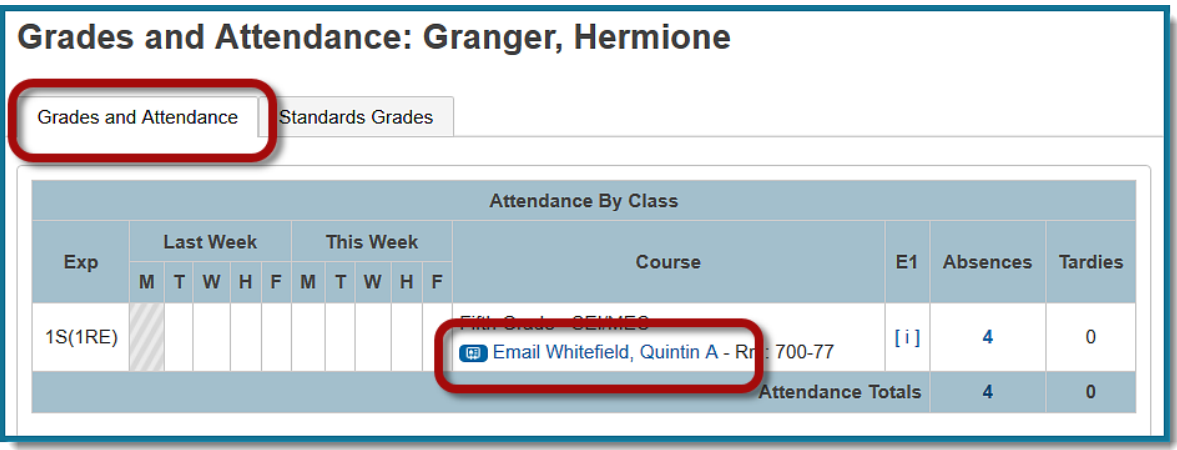